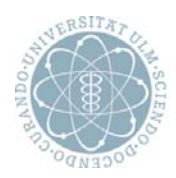

ulm university universität uulm

## **AGS-SOFTWARE (ADRENOGENITALES SYNDROM)**

## **INSTALLATIONSANLEITUNG**

## *ACHTUNG*

Verwenden Sie bei der Installation und späteren Programmbenutzung **keine Verzeichnisnamen und Dateinamen, die Sonderzeichen enthalten.** 

Dies führt zu Problemen bei der Datensicherung und Benutzung der Software.

**SOFTWARE-DOWNLOAD**

- ¾ Die AGS-Software liegt auf unserer Homepage zum Download bereit. Zur AGS-Seite gelangen Sie, wenn Sie auf http://www.peda-qs.de den Link AGS anklicken.
- ¾ Hier verweist der Link "*Downloads*" in der oberen Navigationsleiste auf die Seite, auf der sich das Installationsprogramm befindet.
- ¾ Mit dem Link "AGS vVersionsnummer" führen Sie das Setup-Programm aus, das die AGS-Software auf Ihrem Rechner installiert.
- ¾ Es öffnet sich ein Fenster, in dem Sie gefragt werden, ob Sie die Datei speichern möchten. Klicken Sie hier auf "Datei speichern" und das Setup-Programm wird auf dem Desktop Ihres Rechners gespeichert. Der Name des Setup-Programms ist immer folgendermaßen aufgebaut setup\_ags\_<<versionsnummer>>.exe

**SOFTWARE – INSTALLATION**

- ¾ Die Installation der AGS-Software beginnt mit Starten des Setup-Programms (Doppelklick auf setup\_ags\_<<versionsnummer>>.exe)
- ¾ Dadurch wird der Setup-Assistent gestartet. Sie werden zunächst darüber informiert, welche Version der Software Sie installieren werden. Klicken Sie auf *Weiter*, um das Setup fortzusetzen
- ¾ Sie werden im nächsten Fenster über die Änderungen der letzten Versionen informiert. Weiter setzt das Setup fort.
- ¾ Geben Sie als nächstes an, wohin die AGS-Software installiert werden soll.
- ¾ Danach geben Sie an welche Komponenten installiert werden sollen. Der Speicherplatz ist abhängig von den Komponenten, die Sie auswählen. Am unteren Rand des Fensters wird Ihnen der benötigte Speicherplatz angezeigt. Stellen Sie sicher, dass dieser Ihnen auch wirklich zur Verfügung steht
- ¾ Geben Sie als nächstes an, wo die AGS-.Software im Startmenü gespeichert werden soll.
- ¾ Überprüfen Sie nun als letztes noch mal Ihre Angaben. Möchten Sie doch noch den Speicherort ändern, gelangen Sie durch Klicken des Buttons "Zurück" ins entsprechende Fenster.
- ¾ Falls Sie keine Änderungen vorgenommen haben, gelangen Sie nun zum Abschluss des Setups, in dem die AGS-Software installiert wird. Klick auf "Fertigstellen" startet die Installation und anschließend die Software.
- ¾ Nachdem Sie den Lizenzvertrag gelesen haben, können Sie entweder zustimmen, ablehnen oder sich für die 30 Tage gültige Demoversion entscheiden. Möchten Sie die Vollversion der Software nutzen, benötigen Sie eine Signaturdatei *diction.dbf*. Wenn Sie noch keine Signaturdatei besitzen, können Sie diese bei Prof. Dr. Reinhard Holl unter reinhard.holl@uni-ulm.de anfordern. Ansonsten geben Sie im Feld ganz unten an, wo sich die Signaturdatei auf Ihrem Rechner befindet.

Achtung: unter Windows Vista und Windows 7 sollte AGS nicht im "Programme"-Verzeichnis (in 64bit Systemen "Programme (x86)" installiert werden). Dies wird ab der AGS-Version 3.01 vom Installationsprogramm abgefangen.